# **[Windows](http://www.customguide.com/microsoft/windows.htm) Quick Reference Card Share this Windows Cheat Sheet with** Microsoft® Windows 2000 Training

# **Custom Gui**

Learn on Dema others or post it on your Website!

## **Parts of a Typical Window Contract Contract Contract Contract Contract Contract Contract Contract Contract Contract Contract Contract Contract Contract Contract Contract Contract Contract Contract Contract Contract Contra**

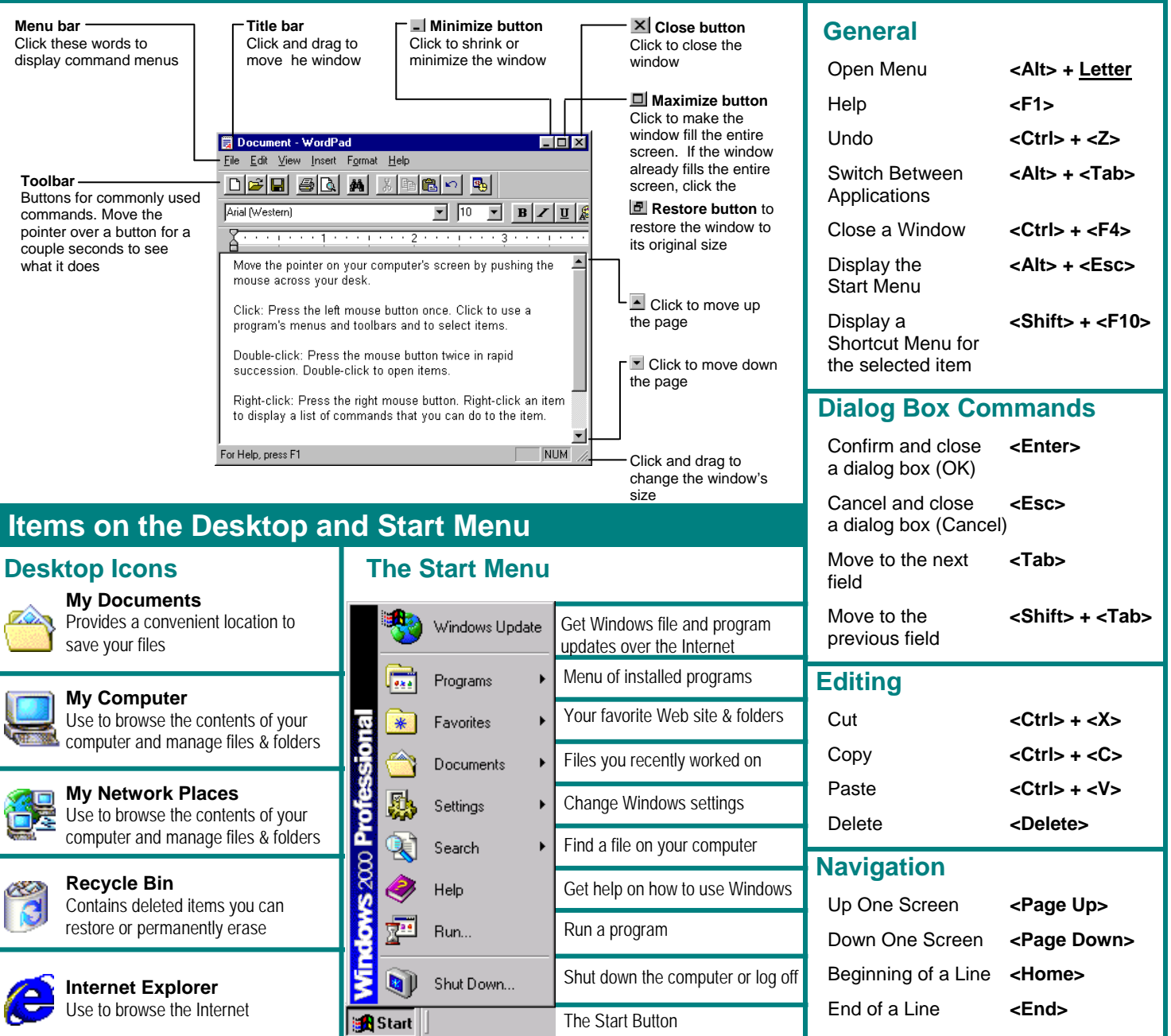

### **Helpful Tips**

Learn on Demand

- **Not sure what a toolbar button does?** Make a mistake? Try using the undo Not sure what a control in a dialog
- 
- **Want to do something to an object?** <sup>Open.</sup> **1998 1999 1999 1999 1999 1999 1999 1999 1999 1999 1999 1999 1999 1999 1999 1999 1999 1999 1999 1999 1999 1999 1999 1999 1999 1**
- Place the mouse pointer over the button for a command by selecting **Edit**→ **Undo** from the **box does?** Click the **Propertion** few seconds; a box with the button's description menu, or by pressing <Ctrl> + <Z>.
- **Need help?** Press the <F1>. A help window **the mouse?** Press <Alt> and the **above that programs are** will appear with information about the program. Underlined letters of the menu item you want to **running?** Look at the n
	- Try clicking the object with the right mouse **and a larger of clicking oxycu** can press **<Enter>** instead **or Can't Find a Program on the Start**<br>button. A list of what you can do to the object will of clicking OK, and pres
- few seconds; a box with the button's description menu, or by pressing  $\leftarrow$  Ctrl> +  $\leftarrow$ Z>.<br>
will usually pop up.<br>
Need to use the menu without using and then click the control with the  $\frac{R}{2}$  pointer.<br>
Need help? Pre
	-
	- open a program window and wait 2 seconds.

**Custom Guide** 

**[Customizable](http://www.customguide.com) Computer Training Windows Quick [Reference](http://www.customguide.com/microsoft/windows.htm) © 2008 CustomGuide** Gourseware √ Online Learning √ Skills [Assessments](http://www.customguide.com/skills-assessments.htm) www.customguide.com | Phone 888.903.2432

### **Customizing Windows File Management**

#### **The Windows Toolbar**

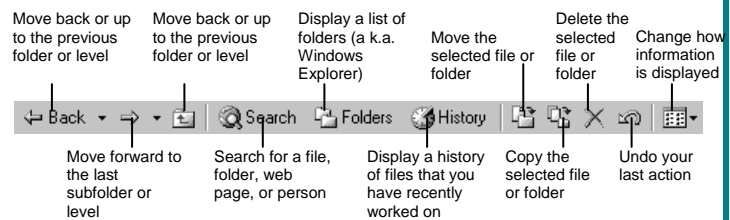

- **To Add an Item to the Start Menu:** Right-click the taskbar and select **Properties** from the shortcut menu. Click the **Advanced tab** and click **Add**. Click the **Browse** button, open the program's folder, and double-click the program name. Click **Next** button, open the program's folder, and double-click the program name.
- **To Remove a Program from the Start Menu:** Right-click the taskbar and select **Properties** from the shortcut menu. Click the **Advanced tab** and click **Remove**. Open the program's folder, select the program, and click **Remove**. Click **Close** and then click **OK**.
- around using drag and drop. • **To Organize the Start Menu:** Right-click the taskbar, select **Properties** from the shortcut menu, and click the **Advanced tab**. Click the **Advanced tab** button, use basic file management techniques to add new folders to the Programs Menu as needed, and move folders and files
- **To Create a Shortcut to a File or Folder:** Drag the file or folder to a new location with the **right mouse button** and select **Create Shortcut Here** from the shortcut menu.
- **To Change Display Settings:** Right-click a blank area on the desktop and select **Properties** from the shortcut menu. You can change the following settings in the Display dialog box:
	- + Wallpaper + Desktop icons
	- + Screen saver  $+$  Screen resolution & color depth
	- + Basic windows colors + Display driver

#### **Maintenance and Fixing Problems**

- **To Format a Floppy Disk:** From My Computer or Windows Explorer, right-click the floppy drive and select **Format**. Select the formatting options you want to use and click **Start**.
- **To Copy a Floppy Disk:** Insert the disk you want to copy, open My Computer or Windows Explorer, right-click the floppy drive, and select **Copy Disk** and click **Start**.
- **To Use ScanDisk:** Open My Computer or Windows Explorer, right-click the disk you want to scan, select **Properties** from the shortcut menu, and click the **Tools tab**. Click the **Check Now** button, specify whether you want to do a Standard or Thorough scan and if you want any errors to be automatically fixed, and click **Start**.
- **To Defragment your Hard Disk:** Open My Computer or Windows Explorer, right-click the disk you want to defragment, select **Properties** from the shortcut menu, and click the **Tools tab**. Click the **Defragment Now** button and click **Start**.
- **To Use Disk Cleanup to Free Space on Your Hard Drive:** Open My Computer or Windows Explorer, right-click the hard disk and select **Properties** from the shortcut menu, click the **Disk Cleanup button**, and click **OK**.
- • **To Remove a Program:** Click the **Start button** and select **Settings** → **Control Panel** double-click the **Add/Remove Programs** icon, find and select the program you want to remove from your computer, and click the **Add/Remove… button**.

#### **Windows Explorer**

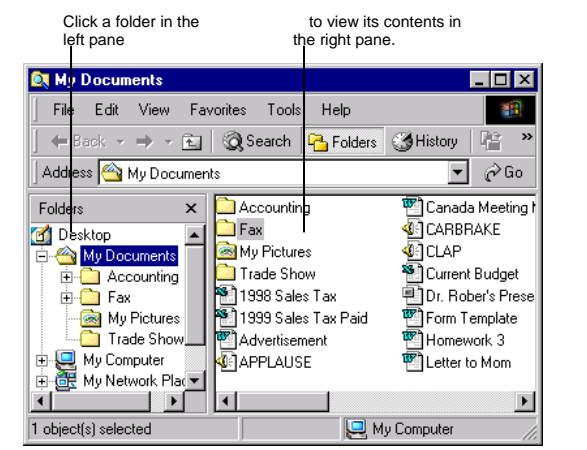

 This folder contains hidden sub folders. Click to display hose hidden folders.  $\Box$  This folder's subfolders are displayed. Click to hide subfolders.

- **To Open a File or Folder:** Double-click the file or folder.
- **New** → **Folder** from the shortcut menu, or select **File** → **New** → • **To Create a Folder:** Right-click any empty area in the window and select **Folder** from the menu.
- **To Rename a File or Folder:** Right-click the file or folder, select **Rename** from the shortcut menu, type a name for the folder, and press **<Enter>**.
- **To Delete a File or Folder:** Select the file or folder and press the **<Delete>** key.
- **To Restore a Deleted File:** Double-click the Recycle Bin to open it. Find and right-click the deleted file and select **Restore**.
- **To Empty the Recycle Bin:** Right-click the Recycle Bin and select **Empty Recycle Bin from the shortcut menu.**
- **Move/Copy a File or Folder (Drag and Drop Method):** Move a file or folder by clicking it and dragging it to the desired location. Hold down the **<Ctrl>** key while you drag to copy the file or folder.
- **Move/Copy a File or Folder (Toolbar Method):** Select the file or folder, click the **Move to button** or **Copy to button** on the toolbar, and select a destination for the file or folder from the dialog box.
- folder and select **Send To** → **3½ Floppy (A:)** from the shortcut menu. • **To Copy a File or Folder to a Floppy Disk:** Right-click the file or
- **To Change How Items are Displayed:** Select **View** from the menu and select one of the four view modes, or select a view from the  $\Box$ <sup>-</sup> View **button list arrow** on the toolbar.
- **To Select Multiple Files:** Hold down the **<Ctrl>** key while you click the files you want to select.
- • **To Find a File:** Click the **Start button** and select **Find** → **Files or Folders** from the Start menu. Enter the search conditions and where to look on the appropriate tabs: Name & Location, Date, and Advanced. Click **Find Now** to start searching for the file(s).
- **To Open Windows Explorer:** From any folder, click the *<u><b>E*Folders button</u> on the toolbar.
- **To View a File or Folder's Properties:** Right-click the file or folder and select **Properties** from the shortcut menu.